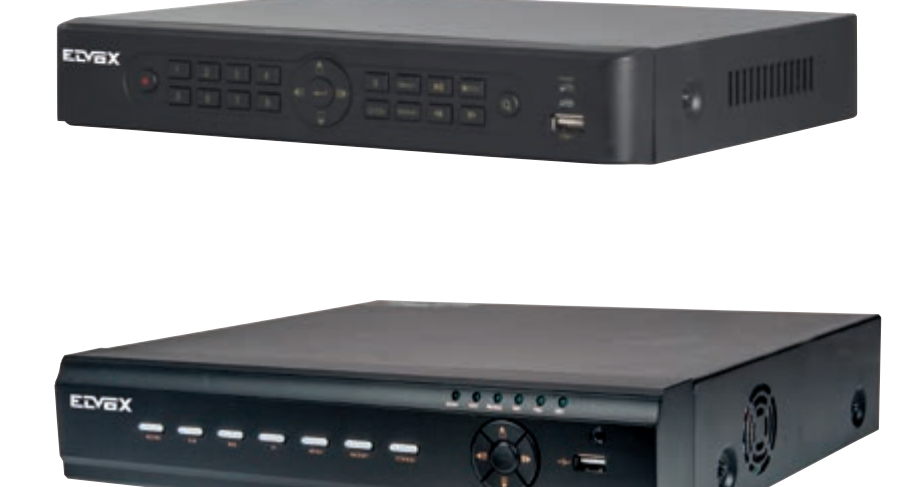

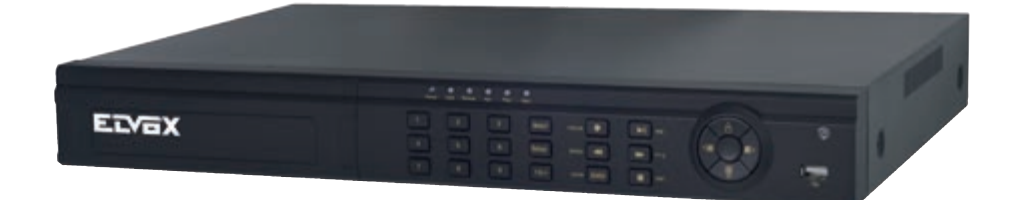

46540.F04 46540.F08 46540.H16 DVR AHD 4/8/16 canali, 1080p 4/8/16-channel AHD DVR, 1080p

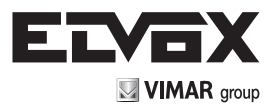

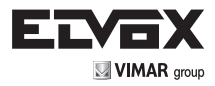

## 1 Descrizione

### Pannello frontale

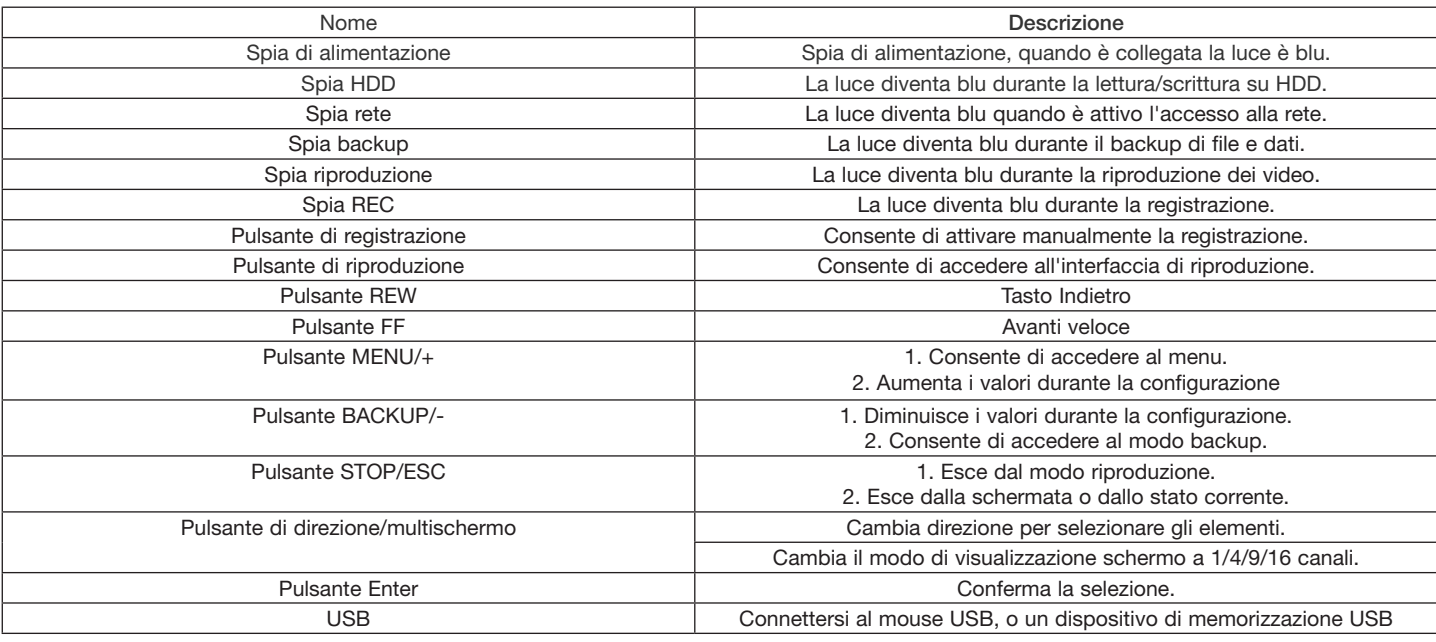

### Pannello posteriore

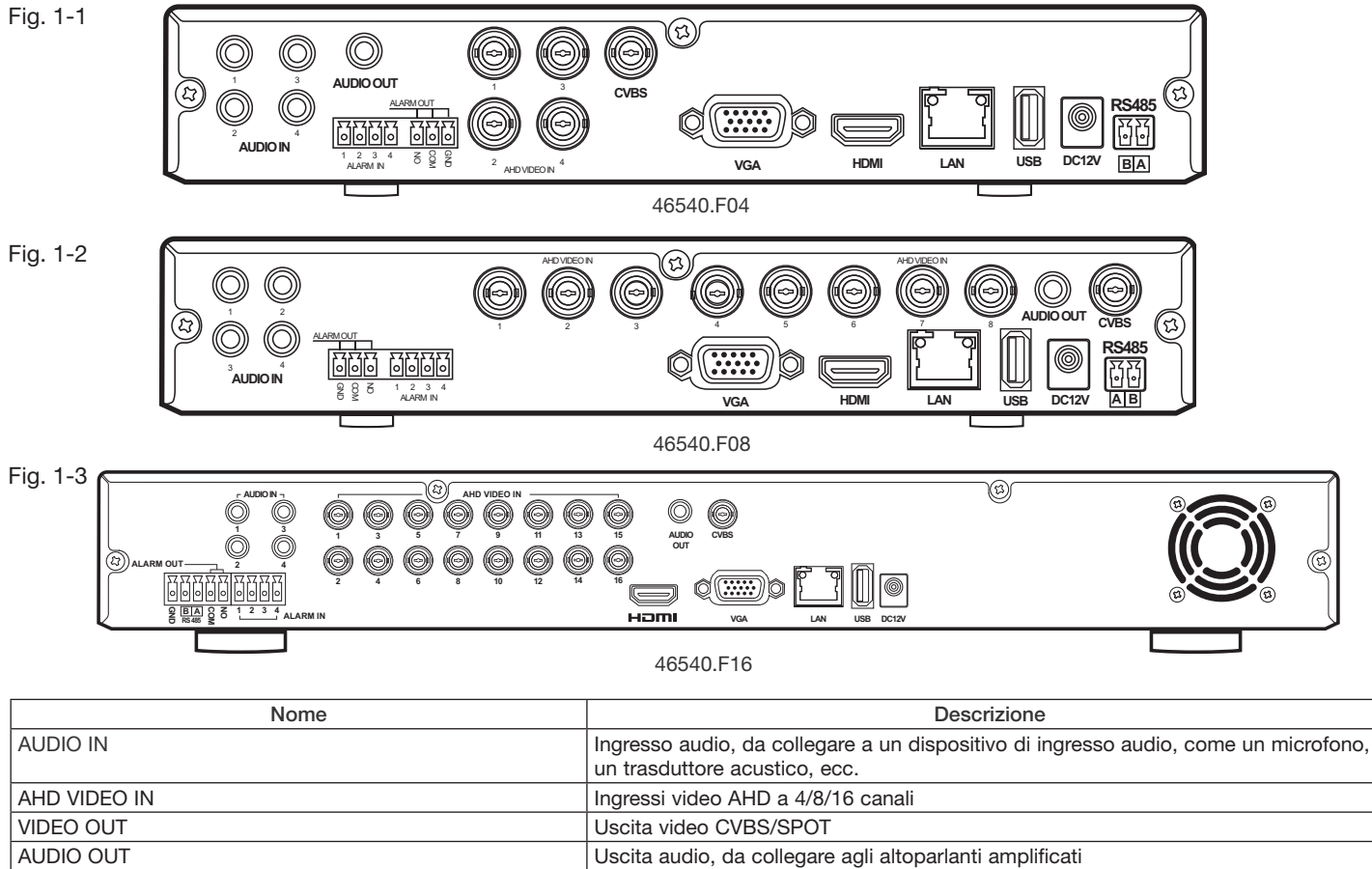

GND Massa RS485 Da collegare a una tastiera o a una telecamera Speed Dome. A per TX+; B per TX-ALARM OUT **ALARM OUT** Uscita relè, da collegare a un allarme esterno ALARM IN IN INCREDIT COLLEGE IN INGLESSI di allarme per il collegamento dei sensori HDMI Da collegare a un dispositivo di visualizzazione ad alta definizione VGA Da collegare a un monitor LAN Porta di rete USB Per il collegamento di una periferica di memoria o di un mouse USB DC12V Ingresso alimentazione da 12 Vdc

 $\hat{I}$ 

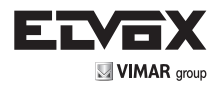

## 2 Istruzioni per le funzioni base

#### 2.1 Accensione/Spegnimento

Prima di accendere l'unità assicurarsi che tutte le connessioni siano in ordine.

## 2.1.1 Accensione

- 1. Collegare l'apparecchio all'alimentazione di rete.
- 2. Il dispositivo si avvia e il LED di alimentazione diventa blu.

3. Viene visualizzata una finestra con la procedura guidata in cui sono indicate le informazioni sul fuso orario, l'impostazione dell'ora,la configurazione di rete, la configurazione di registrazione e la gestione del disco. L'utente può eseguire la configurazione in questa schermata facendo riferimento alla procedura di configurazione descritta nei capitoli corrispondenti. Se si preferisce non utilizzare la procedura guidata, fare clic sul pulsante Exit per uscire.

#### 2.1.2 Spegnimento

L'utente può spegnere il dispositivo con il telecomando, la tastiera e il mouse.

- 1. Andare al Menu  $\begin{array}{|l|} \hline \mathbf{\ddot{\ddot{\ddot{\xi}}}}\hline \end{array}$ e selezionare l'icona "Spegnimento" per aprire la finestra di spegnimento.
- 2. Fare clic su OK. Dopo qualche istante l'unità si spegne.
- 3. Scollegare l'alimentazione.

#### 2.2 Login

L'utente può effettuare l'accesso con credenziali (login) o disconnettersi dal sistema DVR (logoff). Una volta disconnesso l'utente non potrà eseguire alcuna operazione ad eccezione della modifica della visualizzazione multi schermo.

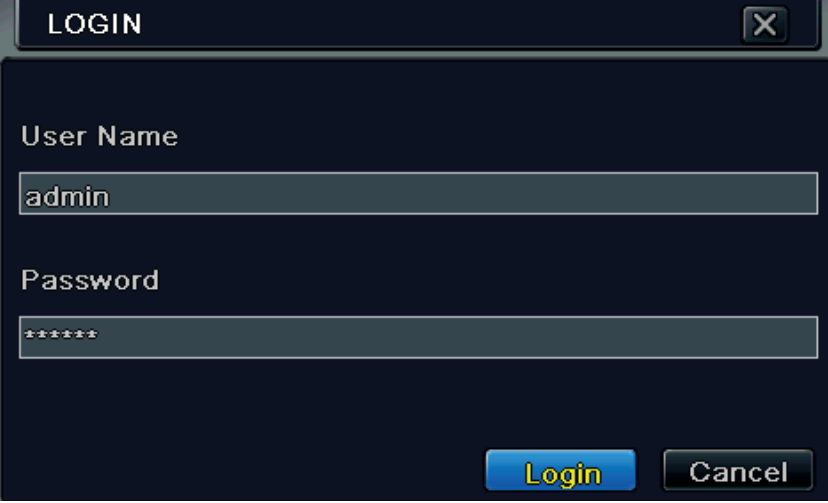

Fig. 2-1 Login

*Avviso: Il nome utente predefinito è "admin" e la password "123456".*

### 2.3 Anteprima Live

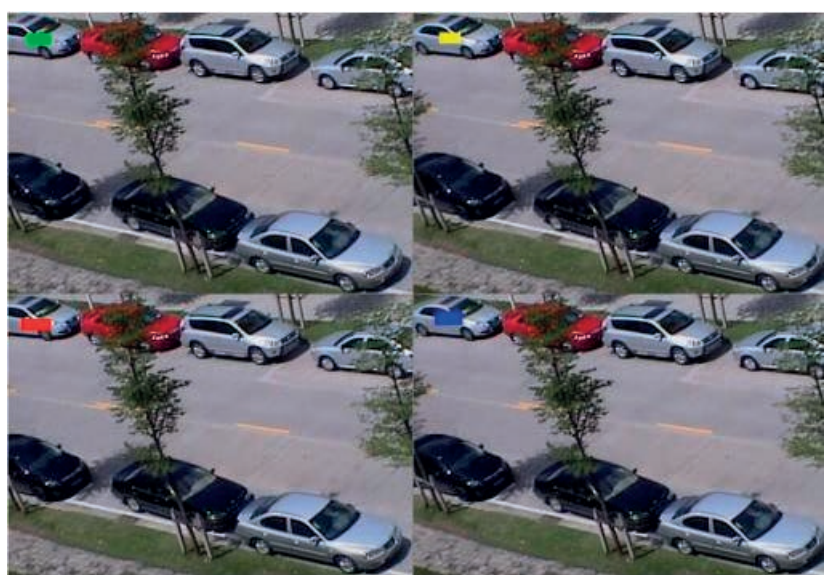

#### Fig. 2-2 Anteprima live

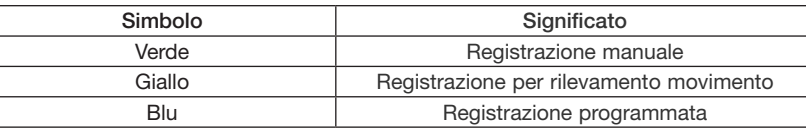

IT

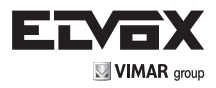

## 3 QRCODE

### Abilitazione servizio nat

1 - Andare al Main Menu Setup Network interfaccia NAT.

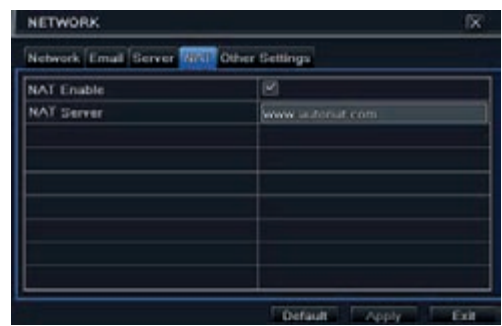

Fig. 3-1 Configurazione di rete - NAT

2 - Attivare OPZIONE NAT ed inserire il server NAT (il server NAT predefinito è www.autonat.com).

3 - Fare clic su "Apply" (Applica) per salvare le impostazioni.

#### Instalazione dell'applicazione su smartphone

Accedere al market del proprio smartphone, ricercare l'APP SUPERLIVE PRO e installarla.

### Configurazione

Premere il tasto CODICE QR (freccia rossa sulla foto sotto) per entrare nella modalità scansione

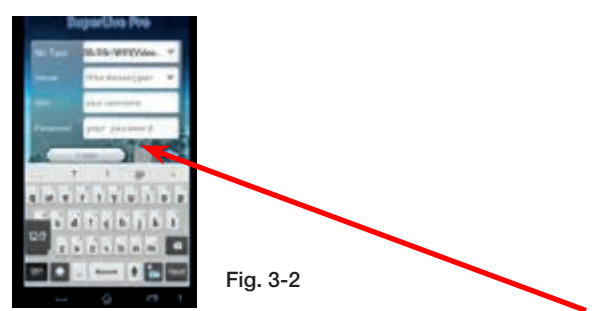

L'utente può accedere rapidamente al client mobile leggendo il codice QRCODE. Andare a Main Menu / Information, scheda QRCODE. Fare riferimento alla Fig. 3-3

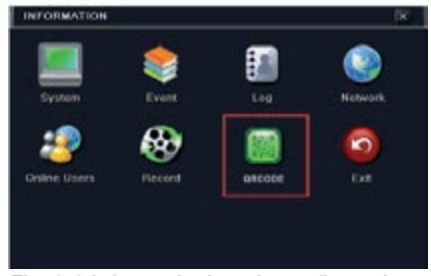

Fig. 3-3 Infromazioni per la configurazione

In questa interfaccia è possibile leggere il codice QRCODE con un telefono cellulare. Fare riferimento alla Fig. 3-4.

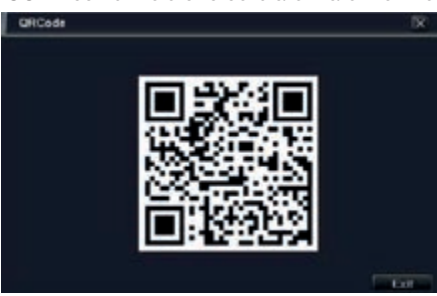

Fig. 3-4 Configurazione informazioni

IT

Appena la scansione viene eseguita, l'indirizzo MAC del DVR / NVR compare sul campo "Server" su Superlive PRO Inserire nome utente e password del DVR / NVR

Default: User: admin

Password: 123456

Premere il pulsante "Login" sull'interfaccia SUPERLIVE PRO ed il telefono cellulare è connesso al DVR / NVR.

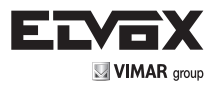

## 1 Description

Front panel

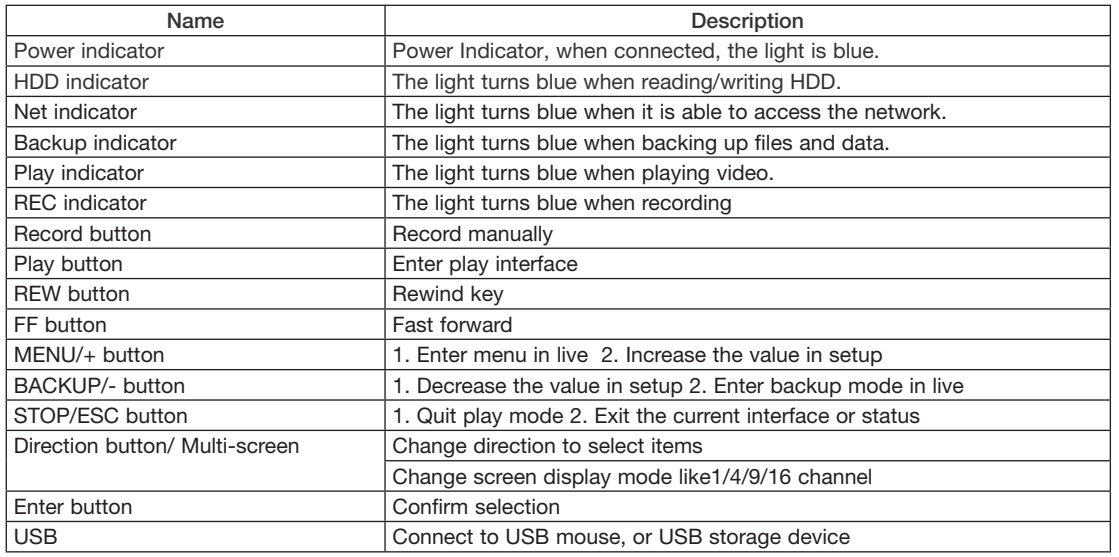

## Rear panel

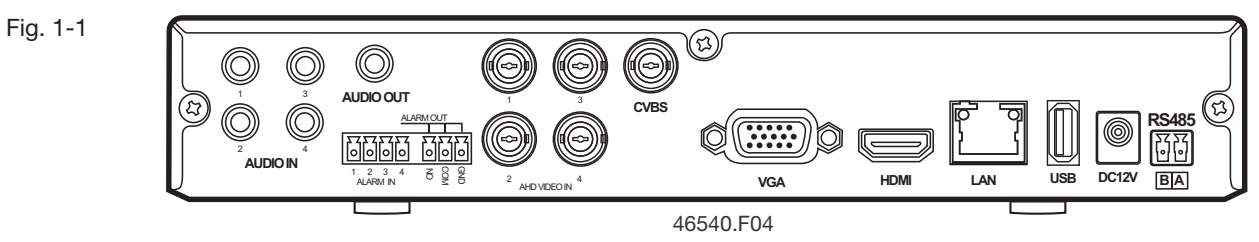

Fig. 1-2

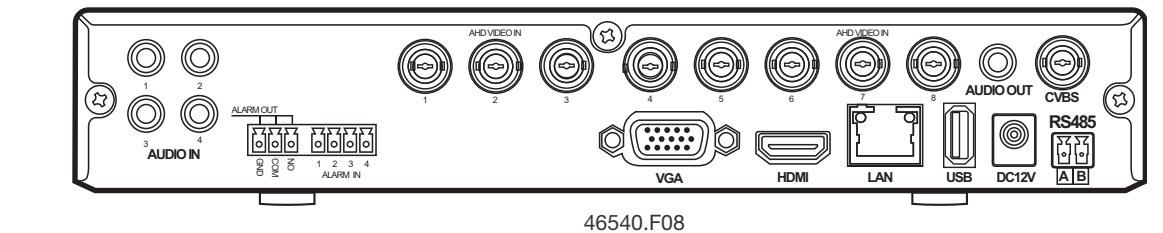

Fig. 1-3

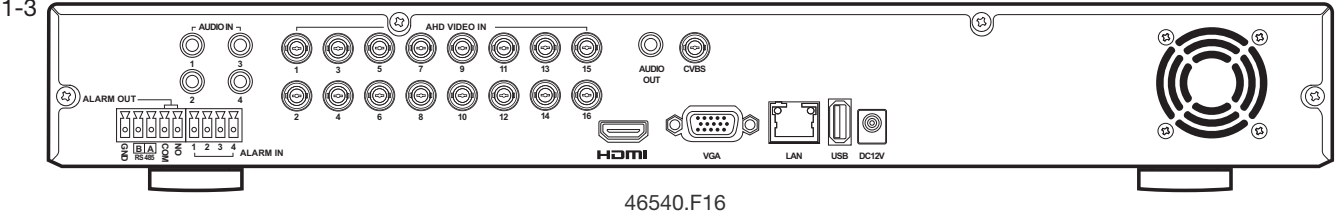

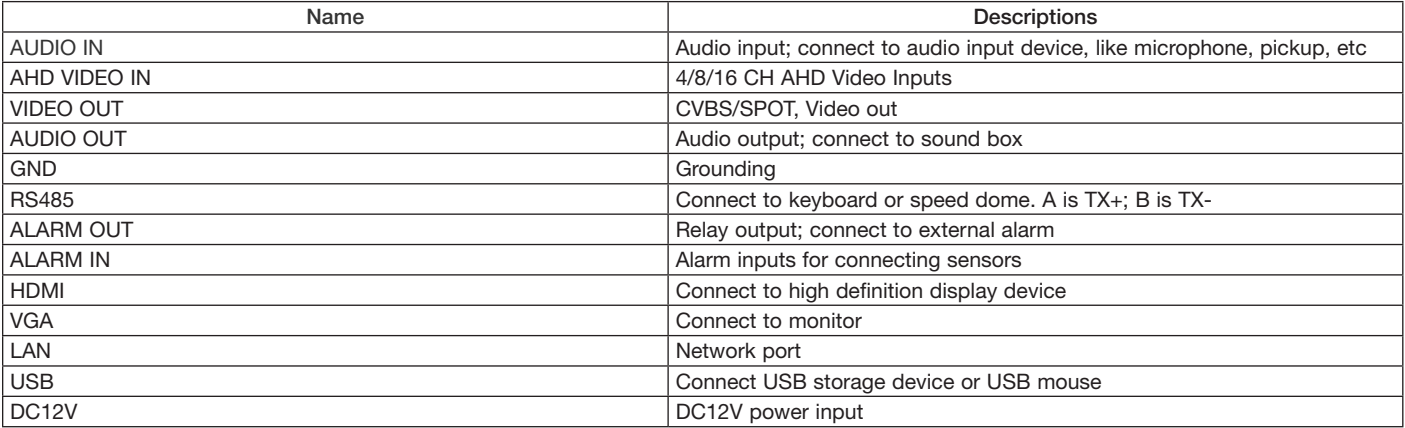

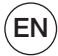

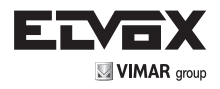

## 2 Basic Function Instruction

## 2.1 Power On/Off

Before you power on the unit, please make sure all the connection is good.

### 2.1.1 Power On

- 1. Connect with the source power.
- 2. The device will boot and the power LED would turn blue.

3. A WIZARD window will pop up and show some information about time zone, time setup, network configuration, record configuration and disk management. User can set up here and refer to the concrete setup steps from the corresponding chapters. If users don't want to set up Wizard, please click Exit button to exit. Press and hold FN/ESC key to switch the resolution of the VGA/ HDMI output.

### 2.1.2 Power Off

User can power off the device by using remote controller, keyboard and mouse.

- 麦 1. Go to  $\Box$  Menu and then select "Shut Down" icon to pop up the Shut down window.
- 2. Click OK. Then the unit will power off after a while.
- 3. Disconnect the power.

#### 2.2 Login

User can login or log off the DVR system. Once logged off the user cannot do any other operation except changing the multi-screen display.

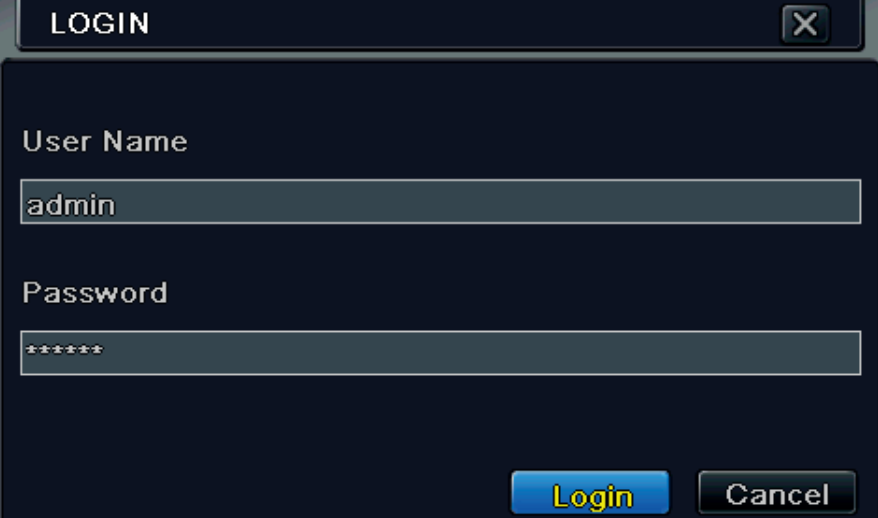

Fig 2-1 Login

*Notice: The default user name and password is "admin" and 123456".*

### 2.3 Live Preview

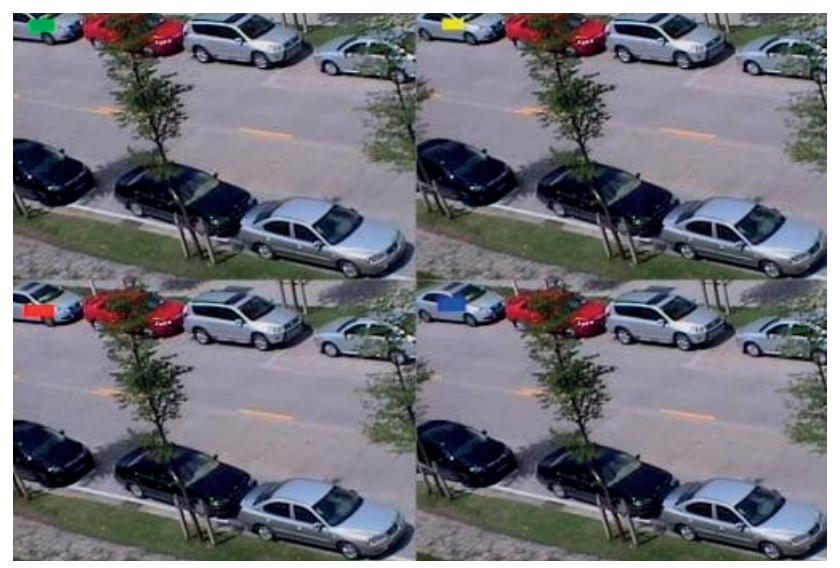

### Fig 2-2 Live Preview Interface

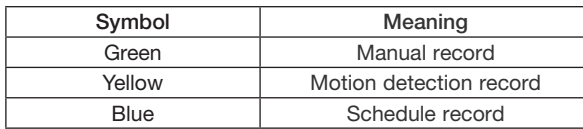

 $(\mathsf{EN})$ 

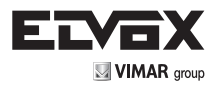

# 3 QRCODE

### Enabling NAT service

1 - Go to Main Menu Setup Network NAT Interface.

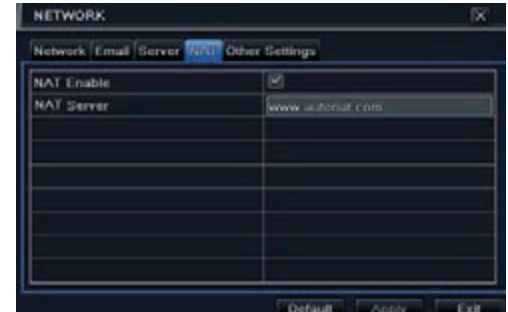

Fig 3-1 Network Configuration-NAT

2 - Enable NAT and input the NAT Server (The default NAT Server is www.autonat.com).

3 - Click "Apply" to save the settings.

Instalation application on smartphone

App installation on smartphone search for "SUPERLIVE PRO" App on your mobile market and install It

### **Configuration**

Press the QR CODE button (red arrow on below picture) to get ready for the scan

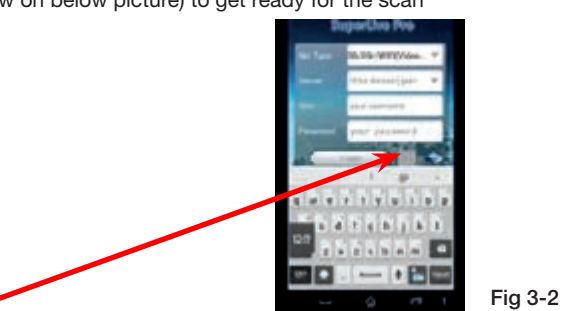

Go to Main Menu Information QRCODE tab. Refer to Fig 3-3

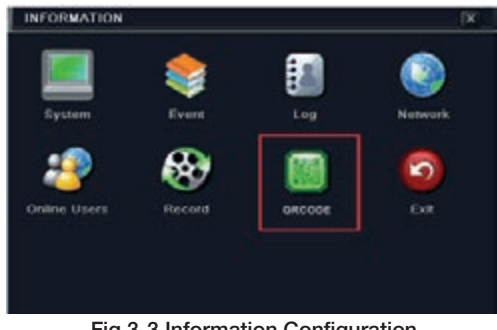

Fig 3-3 Information Configuration

In this interface, you can scan the QRCODE through the mobile phone. Refer to Fig 3-4.

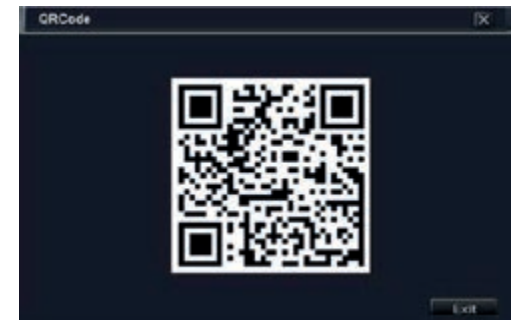

Fig 3.4 Information Configuration

As soon as the scan is done, the MAC Address of the DVR/NVR appear on the "Server" field on Superlive PRO Input on SUPERLIVE PRO the user and password of the DVR/NVR

Default: User: admin Password: 123456

Press the "login" button on SUPERLIVE PRO and the mobile phone is connected to the DVR/NVR

 $\widehat{S}$  VIMAR group

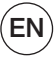

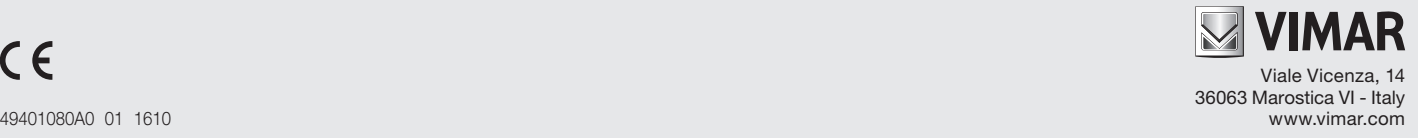